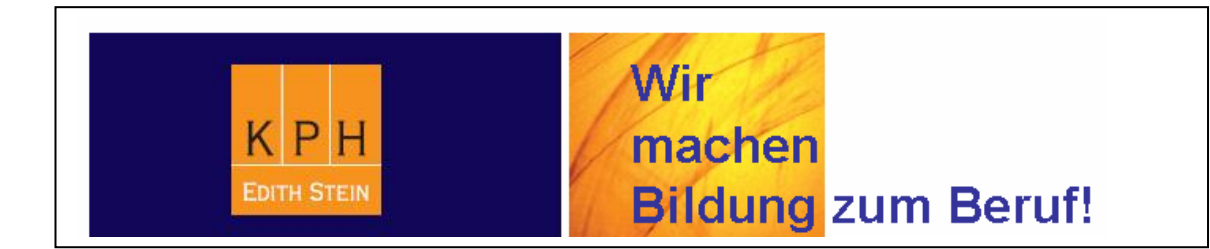

## **PH-Online: Vorarbeiten in der LV-Erhebung für Lehrende**

Mag. Thomas Moritz (Systemadministrator)

Diese Anleitung beschreibt die Arbeitsschritte, die auf Seite der Lehrenden zu erfolgen haben, bevor die einzelnen Lehrveranstaltungen (in der Folge mit LV abgekürzt) gemeldet und genehmigt werden können. Zusätzlich werden einige Applikationen besprochen, die das Verwalten der eigenen LV wesentlich erleichtern.

\_\_\_\_\_\_\_\_\_\_\_\_\_\_\_\_\_\_\_\_\_\_\_\_\_\_\_\_\_\_\_\_\_\_\_\_\_\_\_\_\_\_\_\_\_\_\_\_\_\_\_\_\_\_\_\_\_\_\_\_\_\_\_\_\_\_\_\_\_\_\_\_\_\_\_\_\_\_\_\_

Aufgrund anhaltender Änderungen und Ergänzungen der einzelnen Applikationen von PH-ONLINE kann sich die vorliegende Handreichung u.U. geringfügig vom tatsächlichen Erscheinungsbild von PH-ONLINE unterscheiden.

Im Normalfall beschränken sich die einzelnen Arbeitsschritte auf folgende Bereiche:

- Terminverwaltung (dient der Eingabe und Verwaltung der LV-Termine)
- LV-Beschreibung (ermöglicht die Neueingabe, Änderung bzw. Korrektur von Angaben zur entsprechenden LV)
- Gruppen- und Teilnehmerverwaltung (dient der Eingabe von LV-Gruppen und der Verwaltung der LV-TeilnehmerInnen. Hier können Sie auch verschiedene Listen ausdrucken.)

Je nach persönlicher Einstellung erscheint **der eigene Arbeitsplatz** (= erkennbar an der eigenen Visitenkarte, die am Bildschirm erscheint) oder **die Organisationseinheit**, an der man beschäftig ist. In diesem Fall ist auf die Ebene des eigenen Arbeitsplatzes bzw. der Visitenkarte zu wechseln, indem man rechts oben auf seinen eigenen Namen klickt:

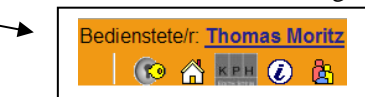

Die Ebene des eigenen Arbeitsplatzes (= Ebene der Visitenkarte) sieht ungefähr so aus:

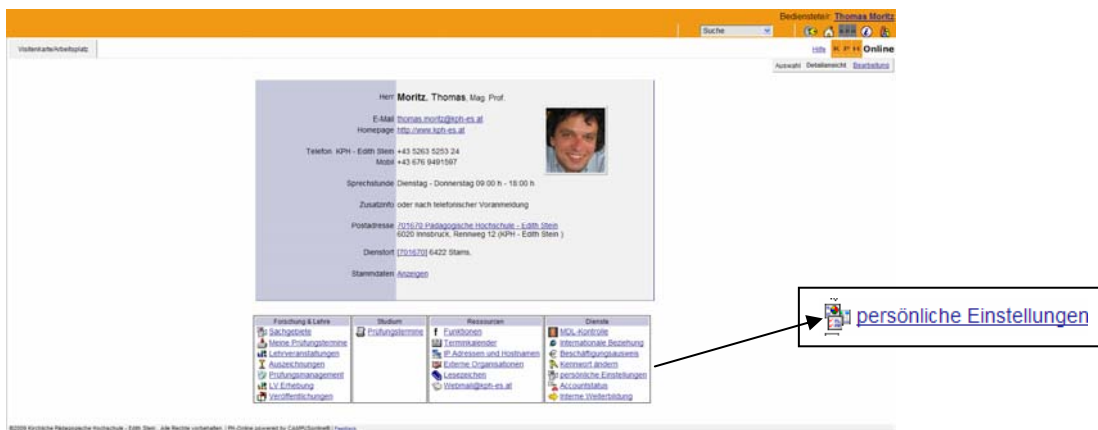

Hinweis: Wenn Sie auf **persönliche Einstellungen** klicken, können Sie u.A. festlegen, welche Ebene nach erfolgter Anmeldung auf dem Bildschirm erscheinen soll, entweder die Ebene Ihrer Visitenkarte oder die Ebene Ihrer Organisationseinheit. Empfehlenswert ist die Einstellung MEINE VISITENKARTE ANZEIGEN:

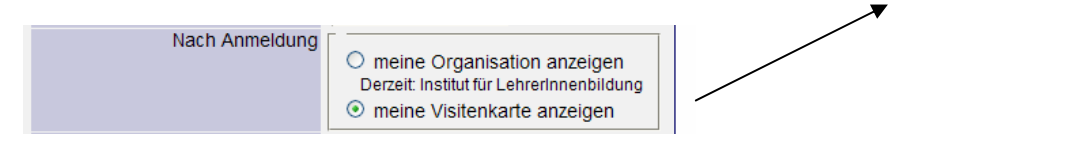

Um Ihre Ihrer Lehrveranstaltungen bearbeiten zu können, müssen Sie sich **auf jeden Fall in der Ebene Ihrer Visitenkarte/Ihres Arbeitsplatzes** befinden!

## **1. Aufrufen der Terminverwaltung:**

Klicken Sie unter FORSCHUNG & LEHRE auf

图 LV Erhebung

Jetzt erscheinen alle Lehrveranstaltungen, die Sie im aktuellen Semester unterrichten:

**Tipp:** Wenn Sie auf TERMINLISTEN klicken, können Sie eine Liste aller Termine Ihrer Lehrveranstaltungen ausdrucken (Sie können einzelne oder alle LV wählen und entsprechende Druckoptionen aussuchen bzw. die Terminliste auch im CSV-Format für Excel exportieren)

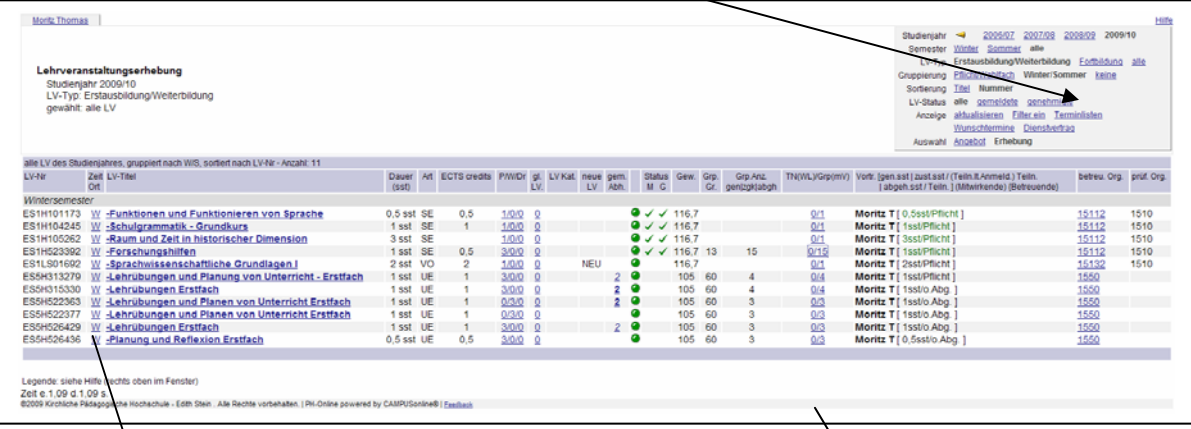

Ich empfehle das **Aufrufen der Terminverwaltung aus der Teilnehmerverwaltung** heraus. Damit ist sicher gestellt, dass Sie ihre **Termine in der richtigen Gruppe anlegen**. Bei **Lehrveranstaltungen mit nur einer Gruppe** ist das kein Problem, jedoch bei **Lehrveranstaltungen mit mehreren Gruppen** ist es wichtig, dass Sie Ihre Termine in Ihrer eigenen Gruppe anlegen und nicht durch Unachtsamkeit eine Lehrveranstaltungsgruppe anlegen, indem Sie Termine für eine Lehrveranstaltungsgruppe anlegen.

Lehrveranstaltungsgruppe: Alle TeilnehmerInnen einer LV werden in einer Gruppe unterrichtet.

**Einzelgruppe:** Die TeilnehmerInnen einer LV werden, aus welchen Gründen auch immer, in mehrere Gruppen geteilt. Gruppen können bis zum Ende der Inskriptionsfrist erstellt bzw. hinzugefügt werden. Damit sich die Studierenden bei der Anmeldung zu LV mit mehreren Gruppen orientieren können, empfiehlt es sich, den Namen der Vortragenden im Gruppenname anzuführen.

Man kann die **Terminverwaltung auch direkt aufrufen**, indem man in der Spalte Zeit/Ort auf das W bzw. S (Winter-/Sommersemester) klickt:

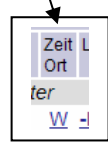

Hier ist jedoch **unbedingt darauf zu achten, dass man bei der Eingabe von Terminen (egal ob Einzel- oder Gruppentermin) für Lehrveranstaltungen mit mehreren Gruppen die richtige Gruppe wählt**, nämlich die eigene und nie die Gruppe Lehrveranstaltung!!

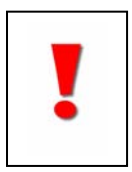

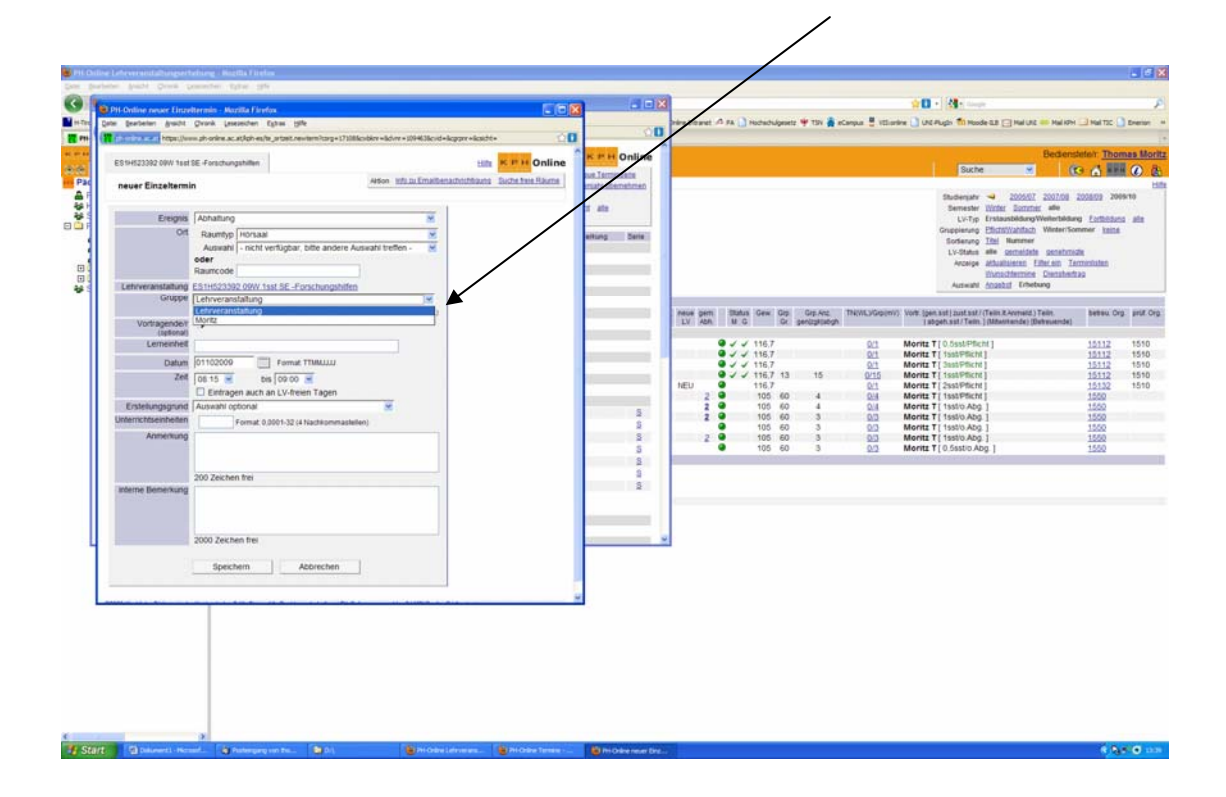

Das **Aufrufen der Terminverwaltung aus der Teilnehmerverwaltung** heraus erfolgt, indem man in der Liste der Lehrveranstaltungen in der Zeile der betreffenden Lehrveranstaltung **in der Spalte TN(WL)/Grp(mV)** auf das entsprechende Zahlenpaar klickt: Die erste Ziffer nennt die Anzahl der Anmeldungen, die zweite Ziffer die Anzahl der Gruppen pro Lehrveranstaltung:

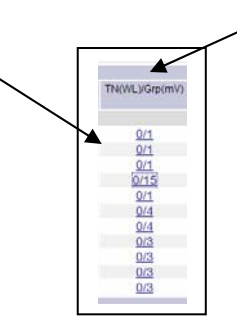

Nach dem Klick auf das Zahlenpaar erscheint **das Fenster mit der Teilnehmerverwaltung – Gruppenliste.**

Handelt es sich um eine LV mit nur einer Gruppe, also einer so genannten Lehrveranstaltungsgruppe, erscheint ein neues Fenster mit nur einer Gruppe und einer Zeile.

Handelt es sich jedoch um eine Lehrveranstaltung mit mehreren Gruppen, erscheint ein Fenster mit mehreren Zeilen (jeweils eine Zeile pro Gruppe). Natürlich können Sie nur die Termine Ihrer eigenen Gruppe verwalten, nicht die Ihrer KollegInnen (erkennbar daran, dass der Name Ihrer Gruppe unterstrichen ist).

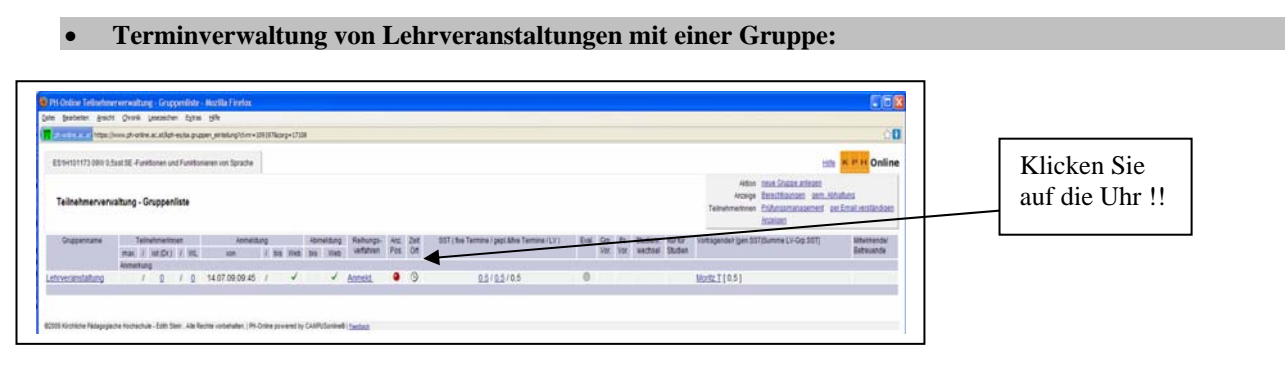

Klicken Sie jetzt in der **Spalte Zeit/Ort auf das Uhrensymbol**, und Sie kommen in die Terminverwaltung. Der Gruppenname muss in diesem Fall LEHRVERANSTALTUNGSGRUPPE lauten.

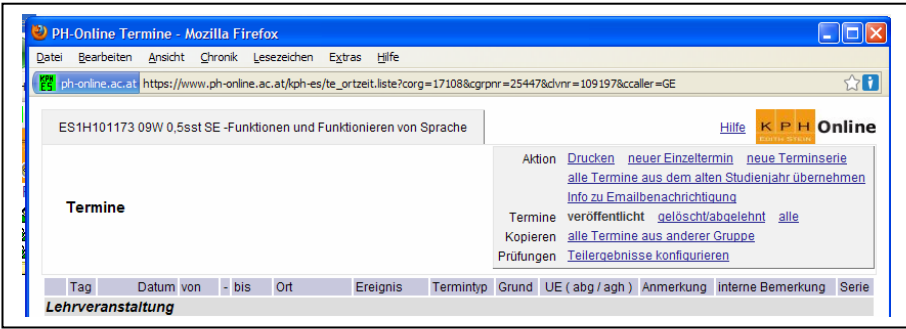

**Terminverwaltung von Lehrveranstaltungen mit mehreren Gruppen:** 

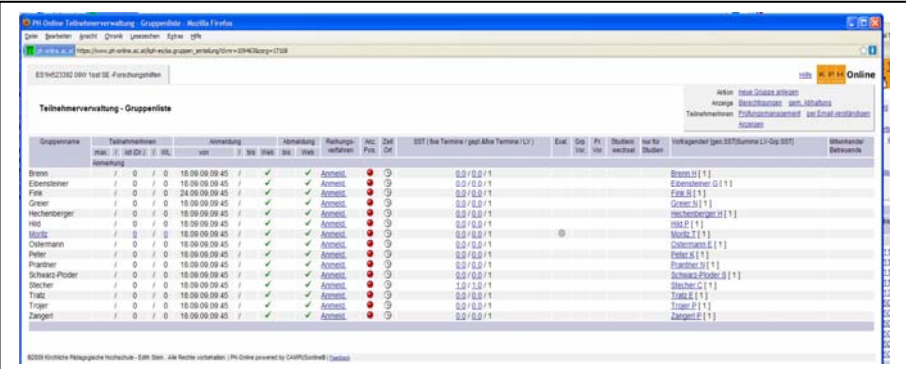

Wählen Sie die **Zeile mit Ihrer Gruppe** und klicken Sie jetzt wieder **in der Spalte Zeit/Ort auf das Uhrensymbol**, und Sie kommen in die Terminverwaltung. Der Gruppenname muss in diesem Fall der Name Ihrer Gruppe sein, z.B. Moritz:

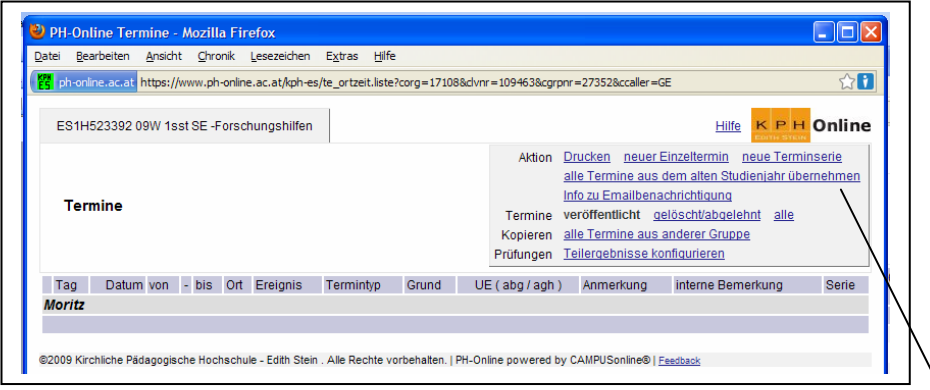

**Tipp:** Wenn Sie auf ALLE TERMINE AUSDEM ALTEN STUDIENJAHR ÜBERNEHMEN klicken, können Sie die alten Termine in das neue Semester bzw. Studienjahr übernehmen. Sie müssen dann nur noch das Datum und die Zeit ändern (vgl. weiter unten S. 9), alle anderen Eingaben können ja gleich bleiben.

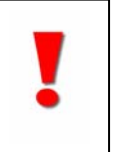

#### **Die Eingabe von Terminen und Terminserien**

Um einen **Einzeltermin einzugeben**, klicken Sie im Menü im Fenster oben rechts auf NEUER EINZELTERMIN. Um eine **Terminserie einzugeben**, klicken Sie im Menü im Fenster oben rechts auf NEUE TERMINSERIE. Sollten Sie **bestehende Termine aus dem alten Studienjahr** übernehmen wollen, klicken Sie auf ALLE TERMINE AUS DEM ALTEN STUDIENJAHR ÜBERNEHMEN. Das funktioniert natürlich nur, wenn die Lehrveranstaltung und die Gruppe im alten Studienjahr existiert.

Wenn Sie **bereits existierende Termine aus einer anderen Gruppe (Sie müssen diese Gruppe natürlich auch unterrichten) in die neue Gruppe kopieren** möchten, klicken Sie auf ALLE TERMINE AUS EINER ANDEREN GRUPPE (vgl. auch Seite 6 und 8).

#### **Wichtig bei der Termineingabe:**

Die Anzahl der Termine ergibt sich aus der Semesterstundenanzahl der Lehrveranstaltung:

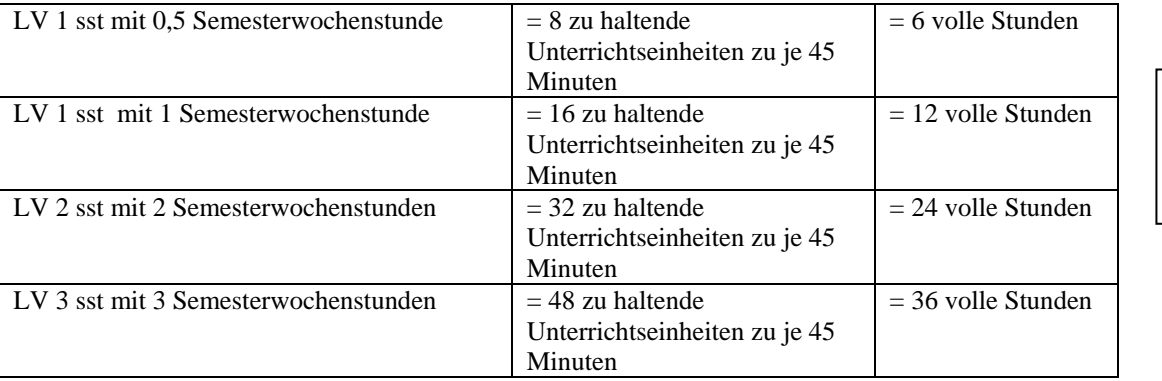

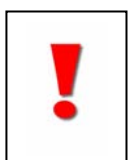

**Achtung:** Die von Ihnen eingegebenen Termine müssen **insgesamt einer Unterrichtszeit von** 6/12/24/36 **vollen Stunden** entsprechen. Bitte seien Sie bei der Eingabe Ihrer Termine genau! Geben Sie die **Termine so ein, wie Sie in Wirklichkeit stattfinden**, denn jede Absage hat z.B. auch eine Info-Mail an die Studierenden zur Folge. Je früher und korrekter Sie Ihre Termine eingeben, umso früher haben die Studierenden eine entsprechende Information betreffend die Termine ihrer Lehrveranstaltungen. Nach dem Ausdrucken des Beschäftigungsausweises ist das Absagen von Terminen abrechnungsrelevant, d.h. die MDLs werden in diesem Monat automatisch entsprechend der abgesagten Einheiten reduziert!

Hinweis: Die Summe des Zeitausmaßes der eingegebenen Termine muss der Semesterstundenanzahl der Lehrveranstaltung entsprechen (vgl. Tabelle oben), das Zeitausmaß einer 1-stündigen Lehrveranstaltung muss also insgesamt 12 volle Stunden betragen.

Zur Kontrolle vergleichen Sie bitte Folgendes:

Klicken Sie in der LV-Erhebung in der Spalte TN(WL)/Grp(mv) in der Zeile der betreffenden Lehrveranstaltung auf die durch einen Schrägstrich getrennten Zahlen (TN = Anzahl der Teilnehmer der LV, Grp = Anzahl der Gruppen in der LV):

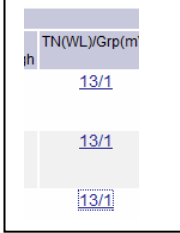

Es öffnet sich ein neues Fenster, die so genannte TEILNEHMERVERWALTUNG:

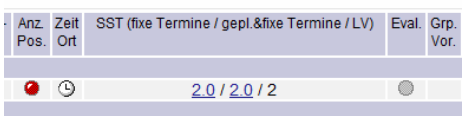

In der Spalte SST können Sie kontrollieren, ob die Eingabe Ihrer Termine im Zusammenhang mit dem Gesamtausmaß der eingegebenen Unterrichtszeit richtig oder falsch ist. Im oben angeführten Beispiel war die Eingabe richtig: die ersten beiden Zahlen (2.0) entsprechen der letzten Zahl (2).

Im folgenden Beispiel war die Eingabe nicht korrekt, das eingegebene Zeitausmaß ist weit über dem vorgesehenen Ausmaß von 0,5 SSt. (6 volle Stunden):

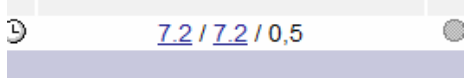

Und hier wurden z.B. noch überhaupt keine Termine eingegeben:

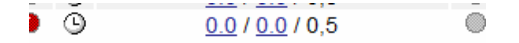

```
 Eingabe von Einzelterminen:
```
#### **Hinweise zum Eintragen (die nachfolgend rot markierten Felder müssen ausgefüllt werden):**

**Ereignis:** im Normalfall kann der Eintrag Abhaltung bestehen bleiben.

**Raumtyp und Auswahl:** Wählen Sie hier Ihren Raum (vgl. die jährlich neu erstellte Liste mit den Raumnummern). **Gruppe:** Kontrollieren Sie hier, ob sie **in der richtigen Gruppe** sind! Wenn Sie wie empfohlen, nämlich über die Teilnehmerverwaltung, die Terminverwaltung aufgerufen haben, befinden Sie sich automatisch in der richtigen Gruppe. Haben Sie jedoch direkt die Terminverwaltung aufgerufen, müssen Sie hier gegf. Ihre richtige Gruppe wählen (bitte auf jeden Fall **kontrollieren, ob die Gruppe passt:** Einzelgruppe bzw. Lehrveranstaltungsgruppe)! **Datum:** entsprechendes Datum eintragen (Form: TTMMJJJJ) oder im Kalender auswählen.

**Zeit:** Zeit eingeben (UE – Unterrichtseinheiten in volle Stunden umrechnen!!)

**Eintrag auch an LV-freien Tagen:** Fällt ein Termin auf einen **Lv-freien Tag** (z.B. Feiertag oder Ferien), dann kann man das nächste Feld markieren. Vorsicht: LV-frei Tage sind NICHT abgeltungsrelevant!!

**Erstellungsgrund:** Bitte NICHT !! auf den Pfeil klicken und keinen Erstellungsgrund wählen, außer wenn es sich um eine Supplierung oder einen Ersatztermin handelt.

**Unterrichtseinheiten:** Bitte NICHTS !! eintragen.

Die Felder **Anmerkung** und **Interne Bemerkung** können leer bleiben.

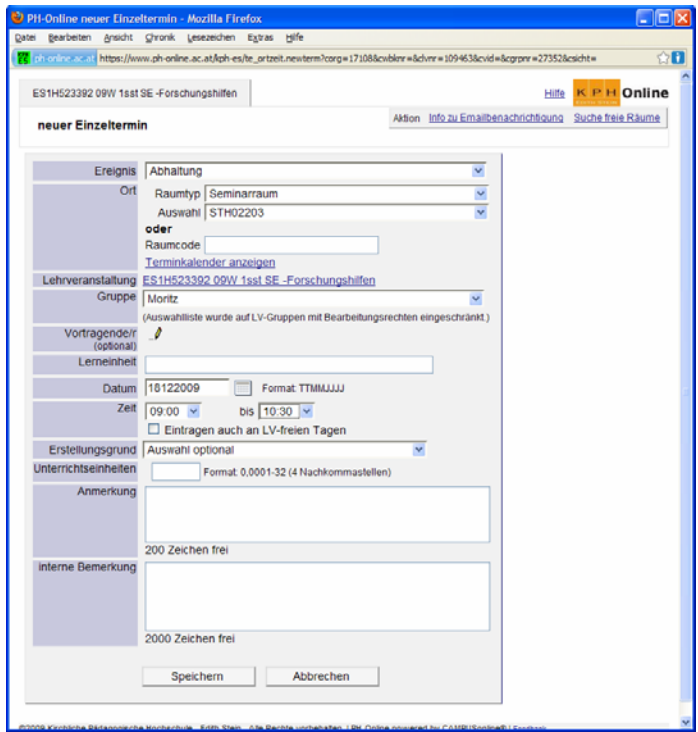

Wenn Sie mit der Eingabe der Daten fertig sind, klicken Sie auf SPEICHERN!! Wenn sich Ihrer eingegebenen Termine nicht überschneiden, erscheint folgende Meldung:

Termin gespeichert, bereit für neue Eingabe<br>Achtung: Zu diesem Raum gibt es keinen Terminverwalter! Ihre Termine werden deshalb als Fixtermine gebucht,<br>sind jedoch in jedem Fall mit dem Eigentümer des Raumes abzusprechen.

Bitte **kontrollieren Sie jetzt in der Terminliste Ihre Terminangaben.** Sollten Sie einen falschen Termin eingegeben haben, löschen Sie diesen.

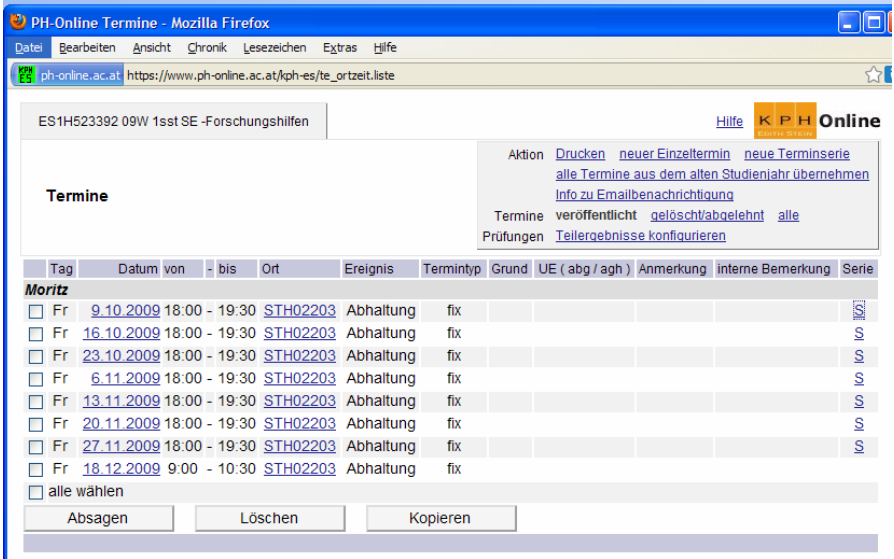

@2009 Kirchliche Pädagogische Hochschule - Edith Stein . Alle Rechte vorbehalten. | PH-Online powered by CAMPUSonline® | Feedback

Sollten Sie die eingegebenen **Termine in eine andere Gruppe** (entweder Lehrveranstaltungsgruppe oder Einzelgruppe) **kopieren** wollen, klicken Sie auf KOPIEREN:

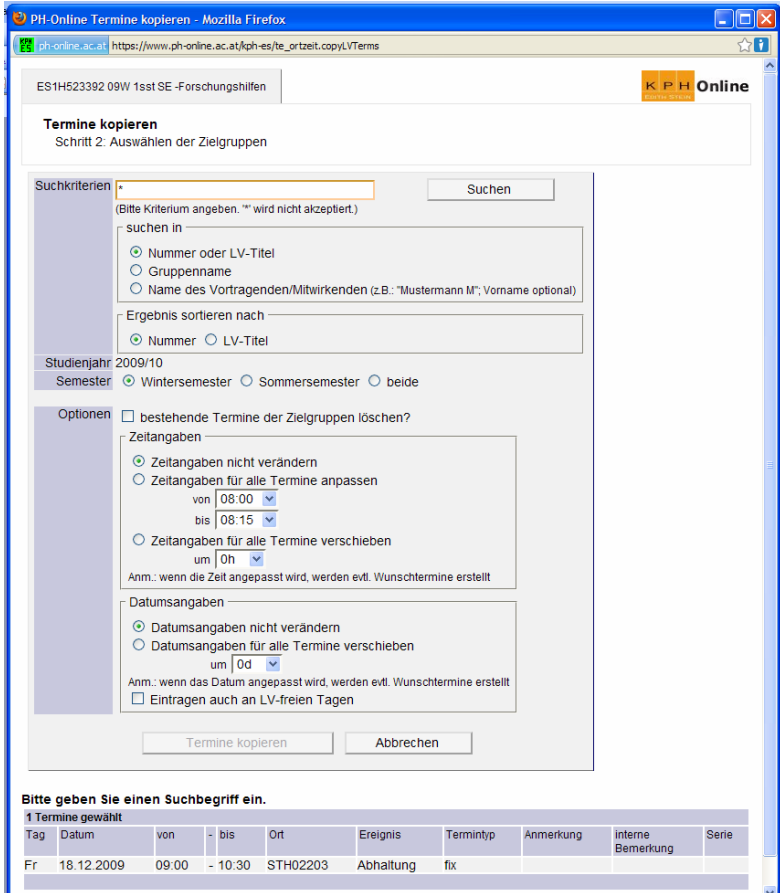

#### **Eingabe von Terminserien:**

#### **Hinweise zum Eintragen (die nachfolgend rot markierten Felder müssen ausgefüllt werden):**

**Ereignis:** im Normalfall kann der Eintrag Abhaltung bestehen bleiben.

**Raumtyp und Auswahl:** Wählen Sie hier Ihren Raum.

**Gruppe:** Kontrollieren Sie hier, ob sie **in der richtigen Gruppe** sind! Wenn Sie wie empfohlen, nämlich über die Teilnehmerverwaltung, die Terminverwaltung aufgerufen haben, befinden Sie sich automatisch in der richtigen Gruppe. Haben Sie jedoch direkt die Terminverwaltung aufgerufen, müssen Sie hier gegf. Ihre richtige Gruppe wählen (bitte auf jeden Fall **kontrollieren, ob die Gruppe passt:** Einzelgruppe bzw. Lehrveranstaltungsgruppe)!

**Datum:** entsprechendes Datum eintragen (Form: TTMMJJJJ) oder im Kalender auswählen.

**Zeit:** Zeit eingeben (UE – Unterrichtseinheiten in volle Stunden umrechnen!!)

**Frequenz:** Wählen Sie z.B., ob Ihr Termin jede Woche am Montag eingetragen werden soll.

**Eintrag auch an LV-freien Tagen:** Fällt ein Termin auf einen **Lv-freien Tag** (z.B. Feiertag oder Ferien), dann das nächste Feld markieren.

**Serienbeginn:** Tragen Sie hier den Tag ein, an dem Ihre Terminserie beginnen soll.

**Serienende:** Wählen Sie hier, wann Ihre Terminserie enden soll (entweder nach einer bestimmten Anzahl von Terminen oder an einem bestimmten Datum).

**Erstellungsgrund:** Bitte NICHT !! auf den Pfeil klicken und keinen Erstellungsgrund wählen, außer wenn es sich um eine Supplierung oder einen Ersatztermin handelt.

**Unterrichtseinheiten:** Bitte NICHTS !! eintragen.

Die Felder **Anmerkung** und **Interne Bemerkung** können leer bleiben.

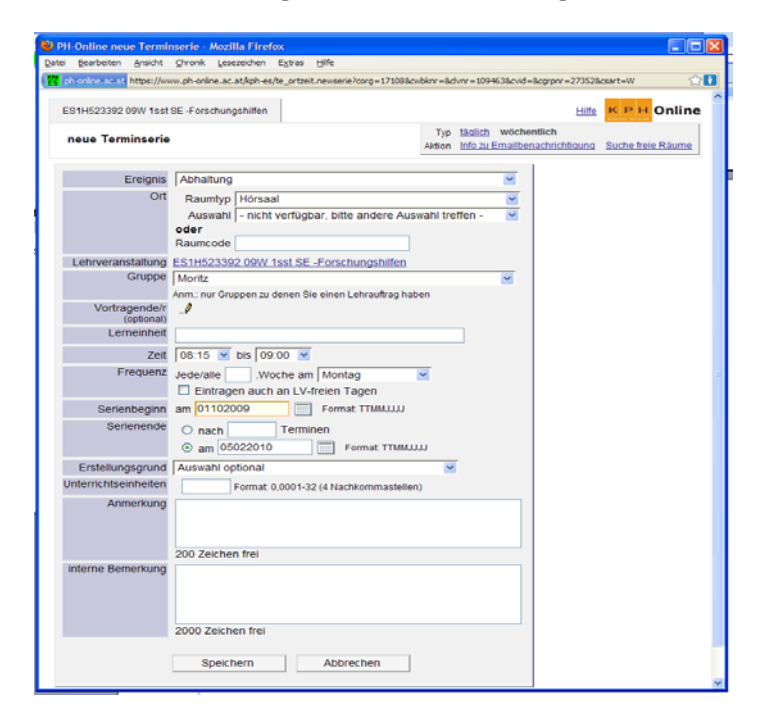

Wenn Sie mit der Eingabe der Daten fertig sind, klicken Sie auf SPEICHERN!! Wenn sich Ihrer eingegebenen Termine nicht überschneiden, erscheint folgende Meldung:

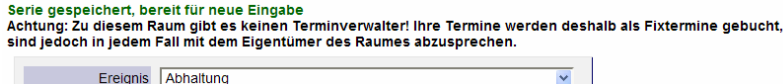

Bitte **kontrollieren Sie jetzt in der Terminliste Ihre Terminangaben.** Sollten Sie einen falschen Termin eingegeben haben, löschen Sie diesen und fügen einen neuen Einzeltermin hinzu.

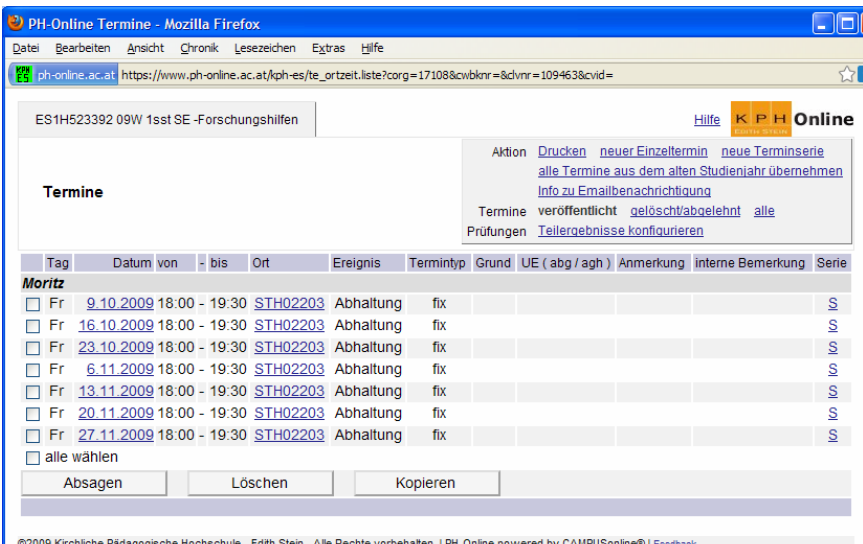

Sollten Sie **die eingegebenen Termine in eine andere Gruppe** (entweder Lehrveranstaltungsgruppe oder Einzelgruppe) **kopieren** wollen, klicken Sie auf KOPIEREN:

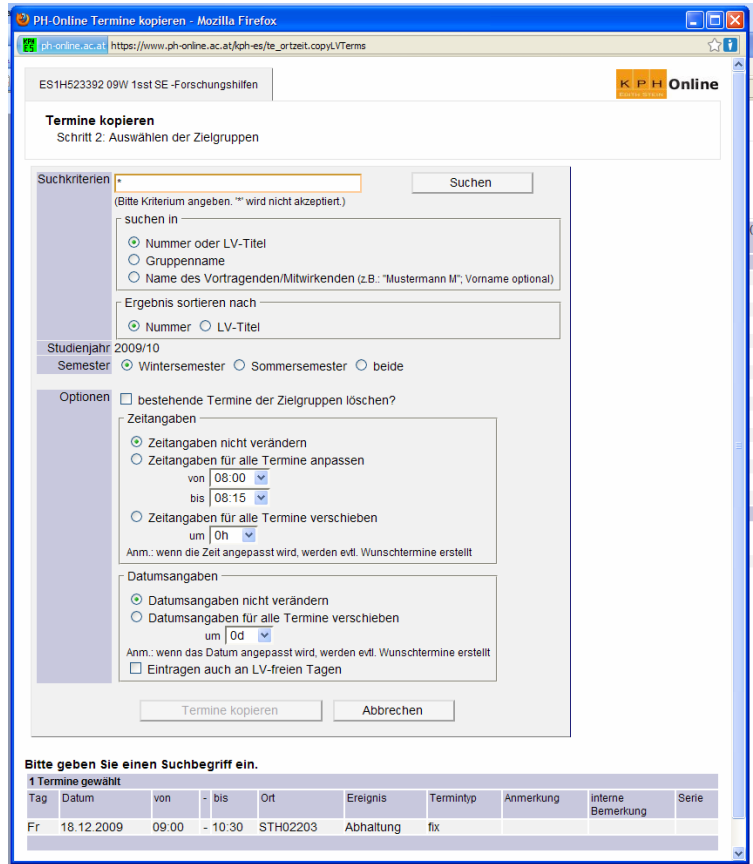

**Wichtig:** Bitte kontrollieren Sie am Schluss auf jeden Fall, ob die Summe der LV-Zeiten Ihrer Termine mit den Semesterwochenstunden übereinstimmen:

/ bis Web bis Web bis

 $\overline{\mathcal{L}}$ 

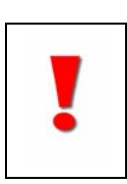

Die beiden blauen Ziffern müssen mit der schwarzen Ziffer identisch sein, sonst haben Sie entweder zu viel oder zu wenig Unterrichtszeit eingegeben.

na e /<br>ne / LV )

 $0.5 / 0.9 / 0.5$ 

ng Reihungs- Anz. Zeit<br>verfahren Pos. Ort

Anmeld, O

Lehrveranstaltung

Teilnehmerverwaltung - Gruppenliste

Teilnehmerinnen An<br>max. / ist (Dr.) / WL von

Anmerkung<br>
(ammerkung 10 / 0 14.07.09,09:45 /

#### **Verwaltung von Einzelterminen: Verschieben, Absagen und Löschen von Einzelterminen**

Um einen einzelnen Termin verwalten zu können, klicken Sie in Ihrer Terminliste auf das entsprechende Datum:

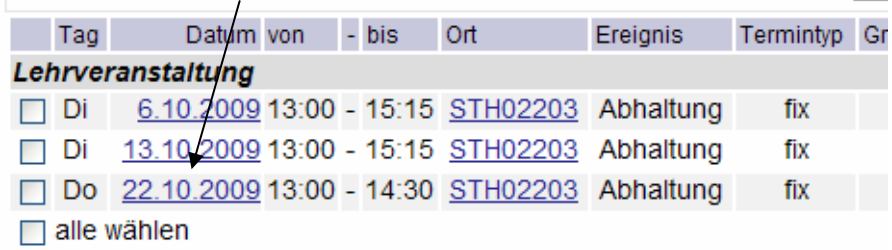

Es erscheint folgendes Fenster:

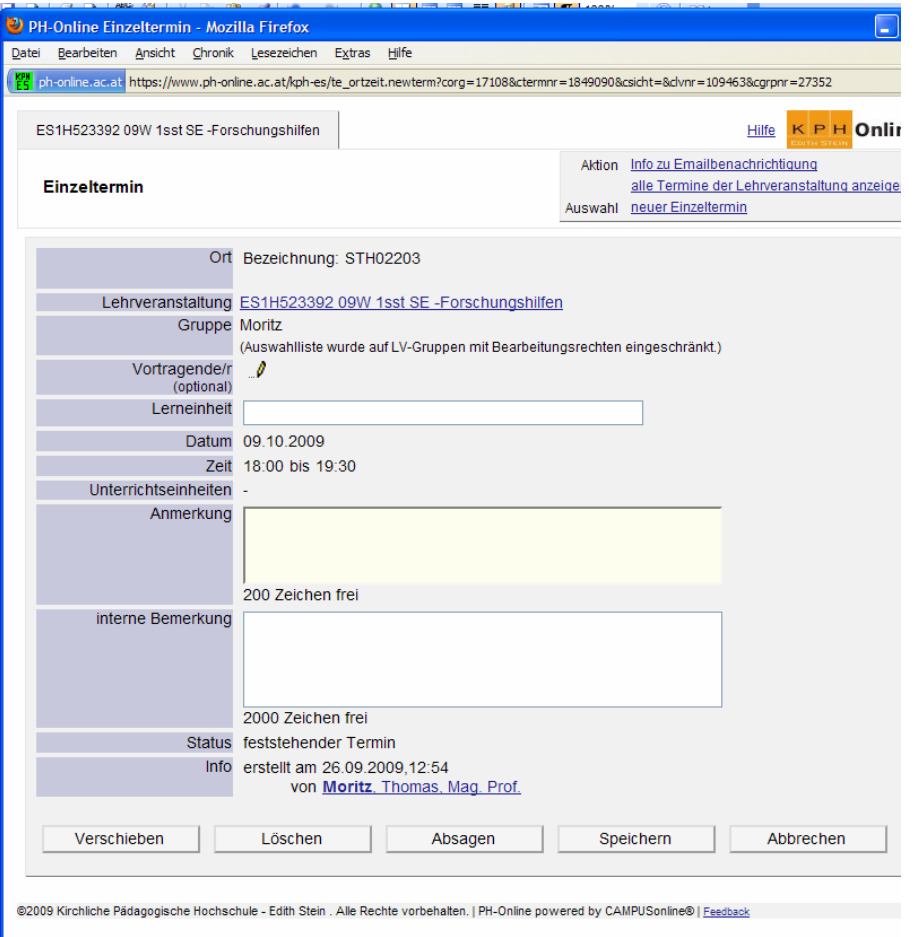

**Verschieben:** Wenn Sie einen Termin verschieben wollen, klicken Sie auf VERSCHIEBEN, es öffnet sich ein neues Fenster:

Wählen Sie ein **neues Datum** und **neue Zeitangaben**.

**Vorsicht:** die Summe der UE bzw. Stunden muss dieselbe sein wie vorher, sonst ändern sich abgeltungsrelevante Daten und sie müssen neu beauftragt/betraut werden. Das wirkt sich auf die MDL aus!!

Klicken Sie anschließend auf VERSCHIEBEN!! Kontrollieren Sie in der neuen Termliste wieder Ihre Termine.

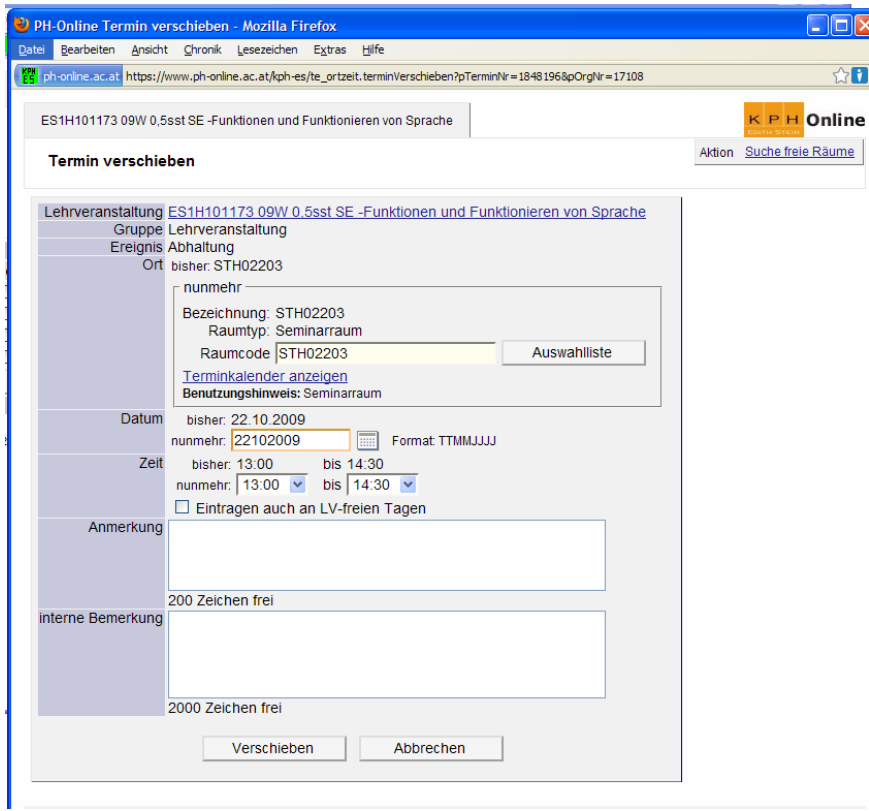

## **2. Aufrufen der Teilnehmerverwaltung:**

Das **der Teilnehmerverwaltung** erfolgt, indem man – wie bereits beschrieben - in der Liste der Lehrveranstaltungen in der Zeile der betreffenden Lehrveranstaltung **in der Spalte TN(WL)/Grp(mV)** auf das entsprechende Zahlenpaar klickt: Die erste Ziffer nennt die Anzahl der Anmeldungen, die zweite Ziffer die Anzahl der Gruppen pro Lehrveranstaltung:

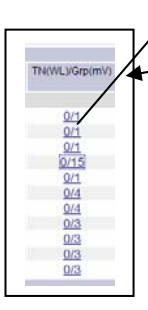

Nach dem Klick auf das Zahlenpaar erscheint **das Fenster mit der Teilnehmerverwaltung – Gruppenliste.** Handelt es sich um eine LV mit nur einer Gruppe, also einer so genannten Lehrveranstaltungsgruppe, erscheint ein neues Fenster mit nur einer Gruppe und einer Zeile. Handelt es sich jedoch um eine Lehrveranstaltung mit mehreren Gruppen, erscheint ein Fenster mit mehreren Zeilen (jeweils eine Zeile pro Gruppe). Natürlich können Sie nur die Termine Ihrer eigenen Gruppe verwalten, nicht die Ihrer KollegInnen (erkennbar daran, dass der Name Ihrer Gruppe unterstrichen ist).

#### Welche Möglichkeiten haben Sie in der Teilnehmerverwaltung:

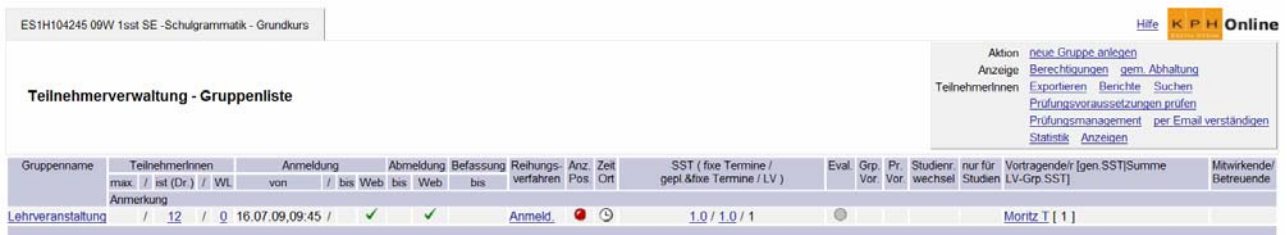

#### Berichte (Listen) drucken, indem Sie im Menü oben rechts unter TEILNEHMERINNEN auf BERICHTE klicken:

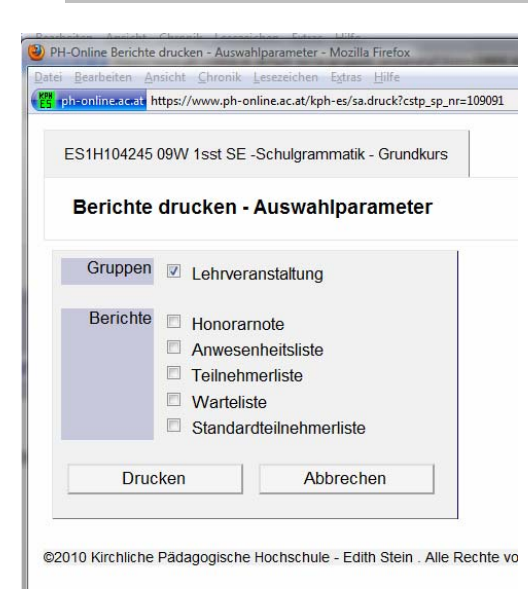

Um listen drucken zu können, muss ein PDF-Reader auf Ihrem Computer installiert sein, gratis zu beziehen bei: www.adobe.com oder www.foxit.com )

(Hinweis: Honorarnote und Warteliste sind nur für die Fortbildung!)

Ihre TeilnehmerInnen verwalten, indem Sie unter TEILNEHMERINNEN in der mittleren Spalte auf die entsprechende Zahl (= die Anzahl der gemeldeten TeilnehmerInnen) klicken:

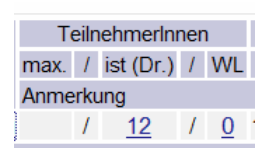

Folgendes Fenster öffnet sich:

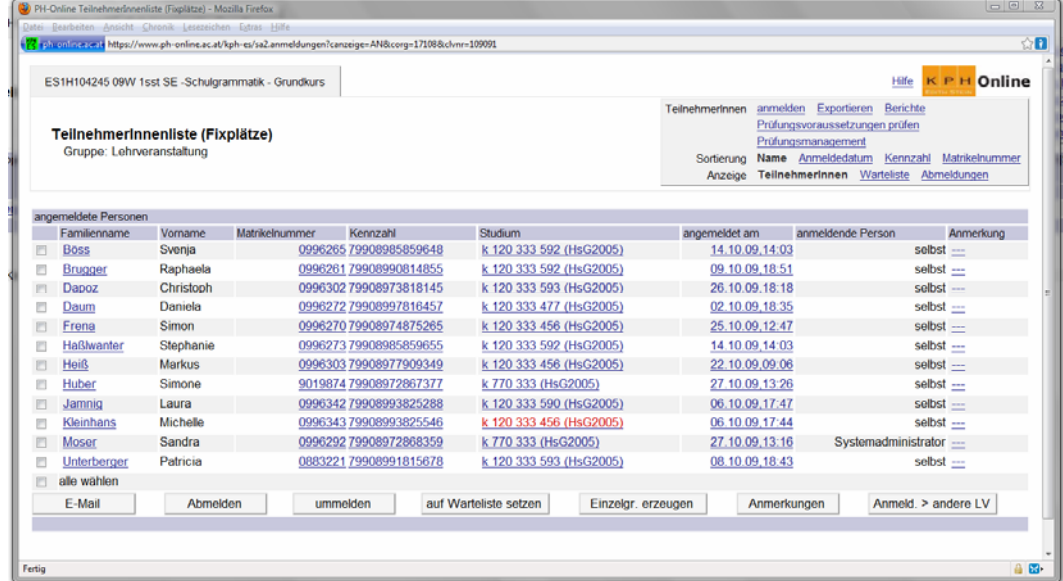

Hier können Sie einzelnen oder allen angemeldeten Personen eine E-Mail schreiben, einzelne oder alle abmelden, ummelden (zu einer anderen Gruppe) oder zu einer anderen LV anmelden. Sie können – bei Bedarf – auch eine Einzelgruppe anlegen bzw. zu einzelnen Personen entsprechende Anmerkungen verfassen:

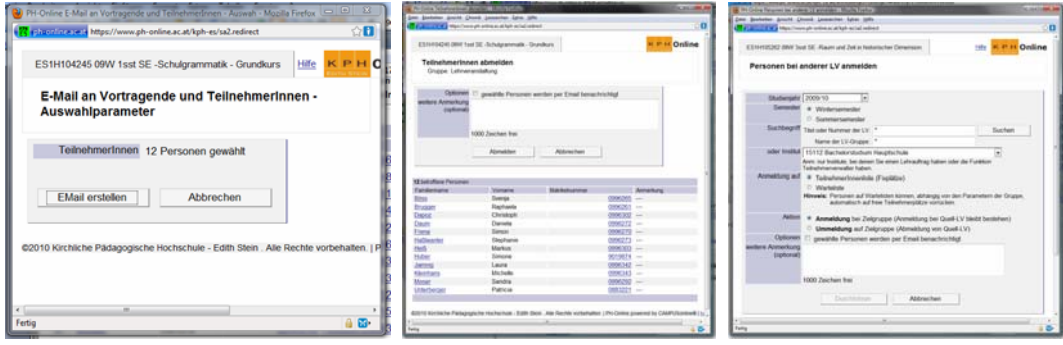

Sie können aber auch Studierende zu Ihrer Lehrveranstaltung anmelden, die gesamten Daten in eine Excel-Tabelle exportieren oder direkt in das Prüfungsmanagement wechseln.

#### Anmeldung von Studierenden:

Im Menü oben rechts neben TEILNEHMERINNEN auf ANMELDEN klicken. Folgendes Fenster öffnet sich:

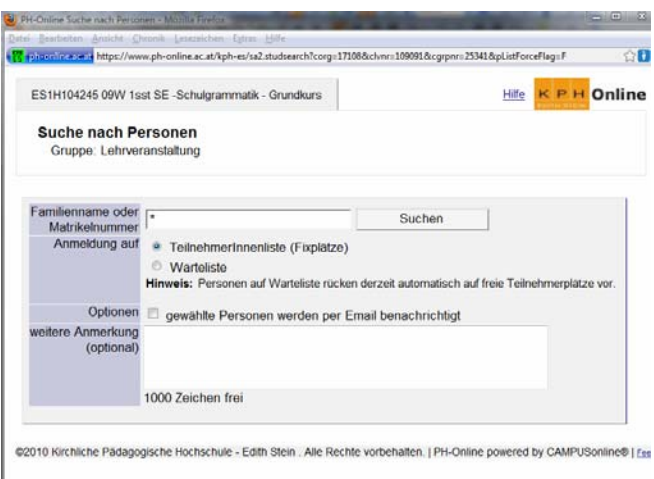

Im Suchfeld den Familiennamen oder die Matrikelnummer der/des Studierenden eingeben und auf SUCHEN klicken. Folgendes Fenster öffnet sich:

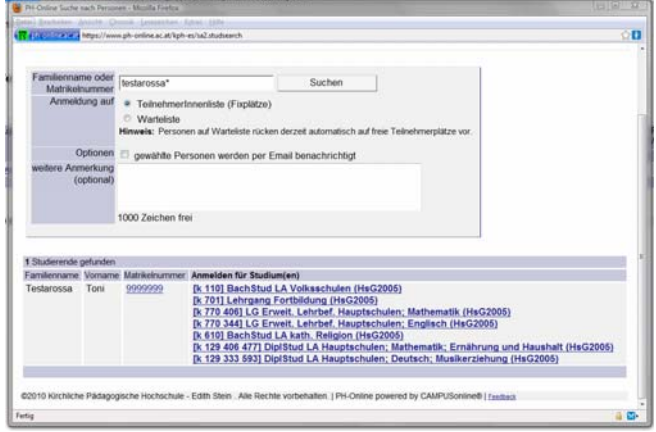

Vorsicht: Bei Studierenden mit mehreren Studien auf das entsprechende / richtige Studium klicken!

Daten in eine Excel-Tabelle exportieren:

Im Menü oben rechts neben TEILNEHMERINNEN auf EXPORTIEREN klicken. Folgendes Fenster öffnet sich:

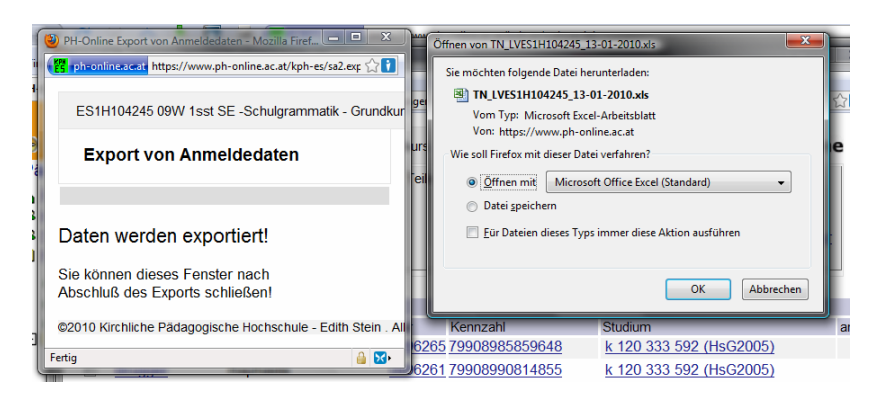

Klicken Sie im zweiten Fenster rechts auf OK. Die Daten erscheinen in einer eigenen Datei im Excel-Format:

|                    |                                               |                     | D          |           |                         | ū | $\overline{\mathcal{H}}$                |                                         | ĸ                                            |           |
|--------------------|-----------------------------------------------|---------------------|------------|-----------|-------------------------|---|-----------------------------------------|-----------------------------------------|----------------------------------------------|-----------|
|                    | 1 ES1H154245 -Schulgrammatik - Grundkurs 1.SE |                     | WS 2009/10 |           |                         |   |                                         |                                         |                                              |           |
| 3 No.Nr.           | Platz                                         | Familienname Vomame |            | incorring | Matrikelnummer Kennzahl |   | Shudium                                 | Semester im Studium Anmeldedatum E-Mail |                                              | Anmerkung |
|                    |                                               | <b>Boss</b>         | Svenja     | ti        | 0996265                 |   | 79900905859648 k 120 333 592 (HsG2005)  |                                         | 14.10.2009.14.03 svenja boess@hotmail.com    |           |
|                    | 似似似似似似似似似似似                                   | Brugger             | Rachaela   | tu        | 0996261                 |   | 79900900814855 k 120 333 552 (HsG2005)  |                                         | 09.10.2009.18.51 brugger r@grtx.net          |           |
|                    |                                               | Dapoz               | Christoph  | N         | 0996302                 |   | 79908973818145 k 120 333 593 (HsG2005)  |                                         | 26.10.2009.18.18 dappoints@hotmail.com       |           |
|                    |                                               | <b>Daum</b>         | Daniela    | N         | 0996272                 |   | 79908997816457 k 120 333 477 (HsG2005). |                                         | 02.10.2009.18.35 DOaum@gmx.at                |           |
|                    |                                               | Frenz               | Simon      |           | 0996270                 |   | 79908974875265 k 120 333 456 (HsG2005)  |                                         | 25.10.2009.12.47 SimonFrena@gmx.at           |           |
|                    |                                               | Hallisanter         | Stephanie  | N         | 0996273                 |   | 79900905859655 k 120 333 592 (HuG2005)  |                                         | 14.10.2009.14.03. steffi has slwarter@gmx.at |           |
|                    |                                               | Heilli              | Markus     | ti        | 0996303                 |   | 79900977909349 ± 120 333 456 (HuQ2005)  |                                         | 22.10.2009.09.06 mexx84@gms.at               |           |
|                    |                                               | Huber               | Simone     | jų        | 9019874                 |   | 79908972867377 k 770 333 (HsG2005)      |                                         | 27.10.2009.13.26 simone-huber1@gmx.net       |           |
| 法医自干单单物 计控制程序指控器控制 |                                               | Jamnig              | Laura      | N         | 0996342                 |   | 79908993825288 N 120 333 590 (HsG2005)  |                                         | 06.10.2009.17.47 laura jamnig@yahoo.de       |           |
|                    |                                               | Kleinhans           | Michelle   | N         | 0996343                 |   | 79900993825546 k 120 333 456 (HsG2005). |                                         | 06.10.2009.17.44 m kleinhans007@hotmail.com  |           |
|                    |                                               | Moser               | Sandra     | N         | 0996292                 |   | 79900972868359 k 770 333 dHsG20051      |                                         | 27.10.2009.13.16 sandra moser@sbg.at         |           |
|                    |                                               | Linterbenge         | Patricia   | ti        | 0883221                 |   | 79908991815678 k 120 333 593 (HsQ2005)  |                                         | 08.10.2009.18.43 Patricia Unterberger@gmx.at |           |
|                    |                                               |                     |            |           |                         |   |                                         |                                         |                                              |           |
|                    |                                               |                     |            |           |                         |   |                                         |                                         |                                              |           |
|                    |                                               |                     |            |           |                         |   |                                         |                                         |                                              |           |
|                    |                                               |                     |            |           |                         |   |                                         |                                         |                                              |           |

Wechsel in das Prüfungsmanagement:

Im Menü oben rechts neben TEILNEHMERINNEN auf PRÜFUNGSMANAGEMENT klicken. Folgendes Fenster öffnet sich:

Geben Sie Ihren Prüfungs-PINCODE ein und klicken Sie auf Anmelden:

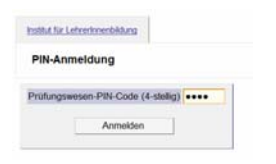

Jetzt können Sie sehr schnell einen Prüfungstermin anlegen, indem Sie neben PRÜFUNGSDATUM den entsprechenden Termin eingeben und unter OPTIONEN bei Bedarf eine entsprechende Wahl treffen. Sie können zuerst die LV-TeilnehmerInnen mit PRÜFUNG/KANDIDATINNEN-LISTE FÜR BEURTEILUNG ERSTELLEN zur Prüfung anmelden oder mit ZUM PRÜFUNGSMANAGEMENT direkt in die Prüfungsverwaltung wechseln.

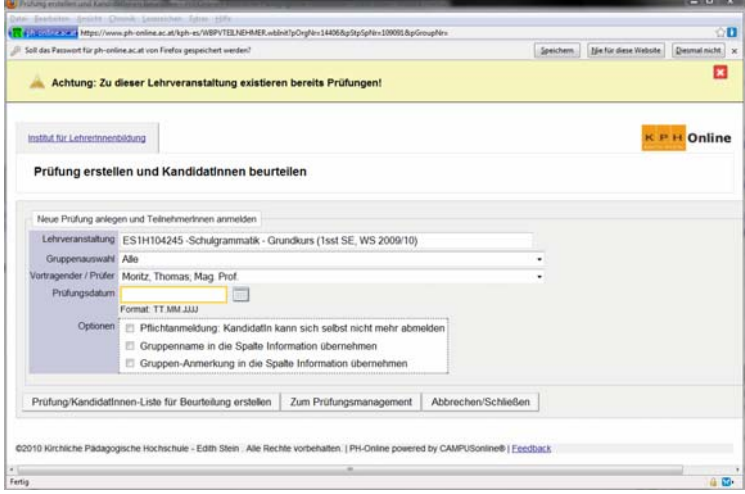

Wenn Sie die Beurteilungsliste erstellen, erscheint folgendes Fenster:

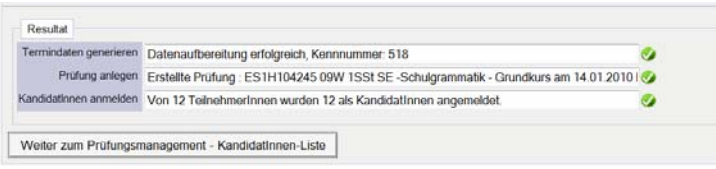

Wenn Sie auf WEITER ZUM PRÜFUNGSMANAGEMENT – KANDIDATINNEN-LISTE können sie sofort Ihre Beurteilung abgeben, das Prüfungsprotokoll ausdrucken und die Prüfung an die Zentrale Prüfungsabteilung/Rektorat übermitteln, wo Ihre Prüfung dann gültig gesetzt wird.

## **3. Beschreibung von Lehrveranstaltungen**

Um Lehrveranstaltungen beschreiben zu können bzw. bestehende Texte bearbeiten zu können, klicken Sie in der LV-Erhebung auf den LV-Titel. Der grüne Punkt signalisiert, dass eine LV-Beschreibung vorhanden ist und dass die LV gemeldet und genehmigt werden kann:

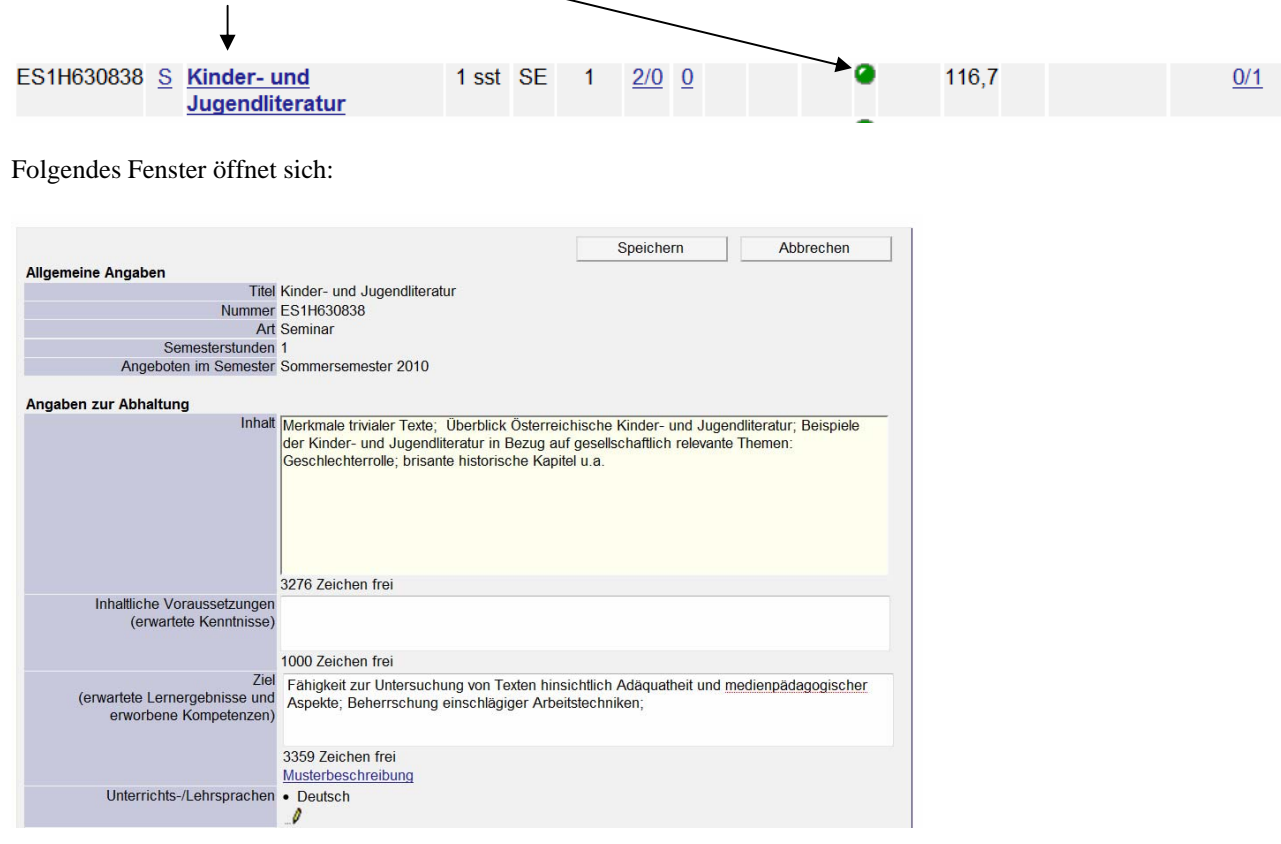

Hinweis: Inhalt und Ziel müssen auf jeden Fall ausgefüllt sein, sonst kann die LV weder gemeldet, noch genehmigt, noch abgerechnet werden! Bitte nach der Eingabe bzw. Bearbeitung **nicht vergessen zu speichern!!!** 

Die restlichen Felder können, müssen aber nicht ausgefüllt werden.

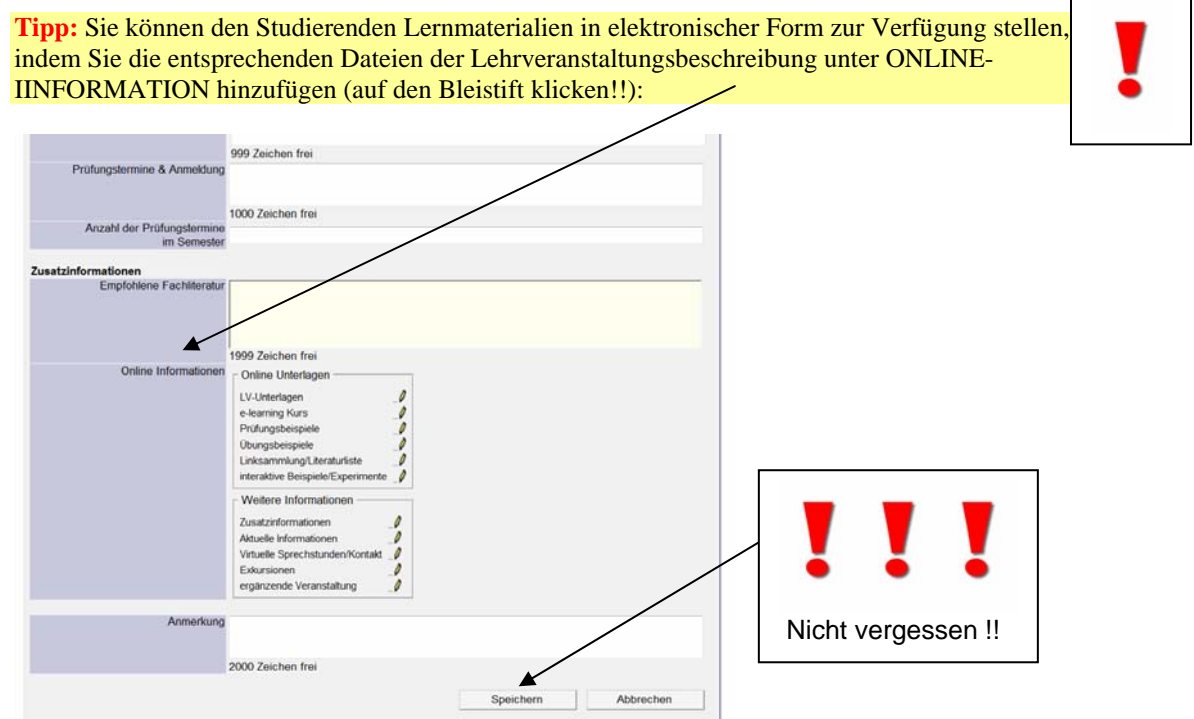

 $\blacksquare$ 

## **4. Beispiele für Listen und Berichte**

Folgende Listen und Berichte haben sich in der täglichen Arbeit als sehr hilfreich erwiesen:

#### **Anwesenheitsliste:**

# Pädagogische Hochschule - Edith Stein<br>Riedgasse 11, A - 6020 Innsbruck Telefon +43 (0)512 22305601<br>Web: http://www.kph-es.at

#### **ANWESENHEITSLISTE**

Seite  $1$  von  $1$ 

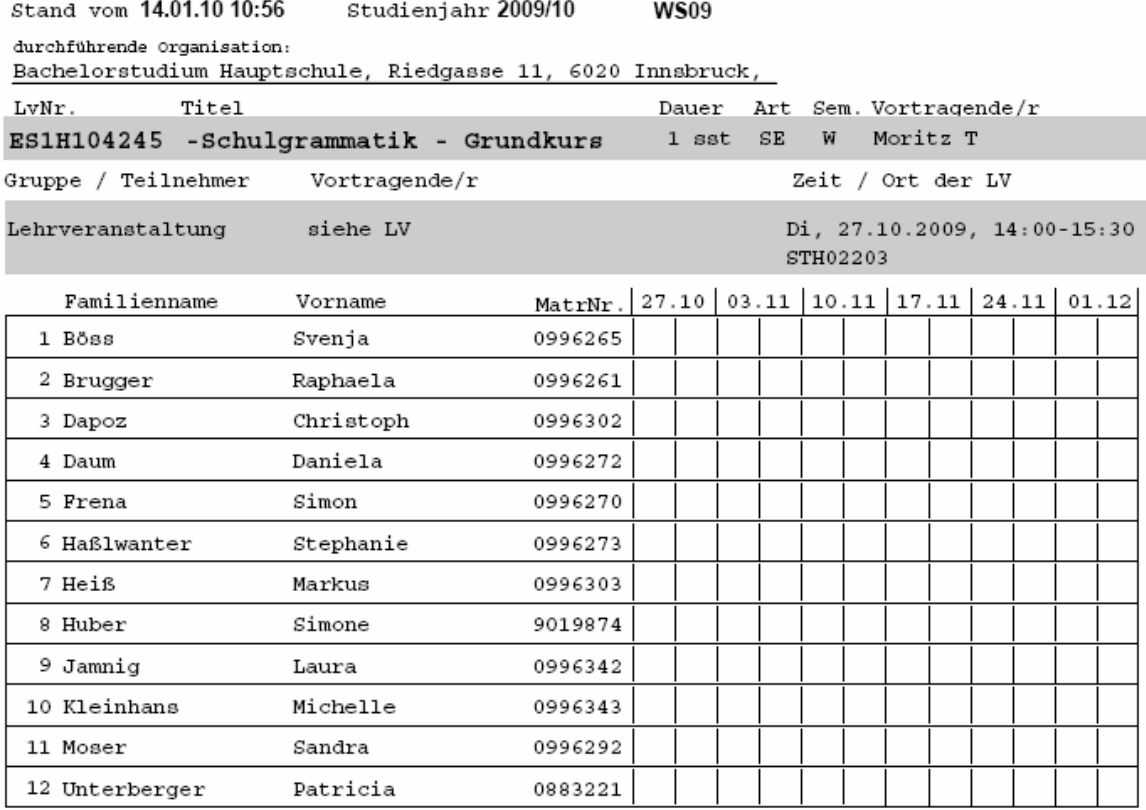

# Pädagogische Hochschule - Edith Stein<br>Riedgasse 11, A - 6020 Innsbruck Telefon +43 (0)512 22305601<br>Web: http://www.kph-es.at

**TEILNEHMERLISTE** 

Seite  $1$ von  $1$ 

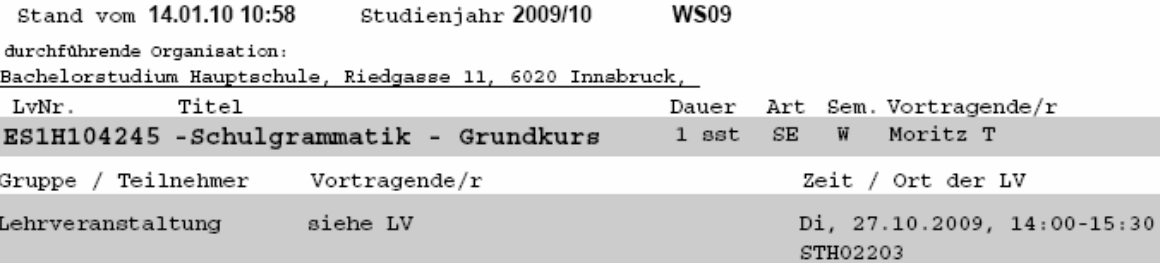

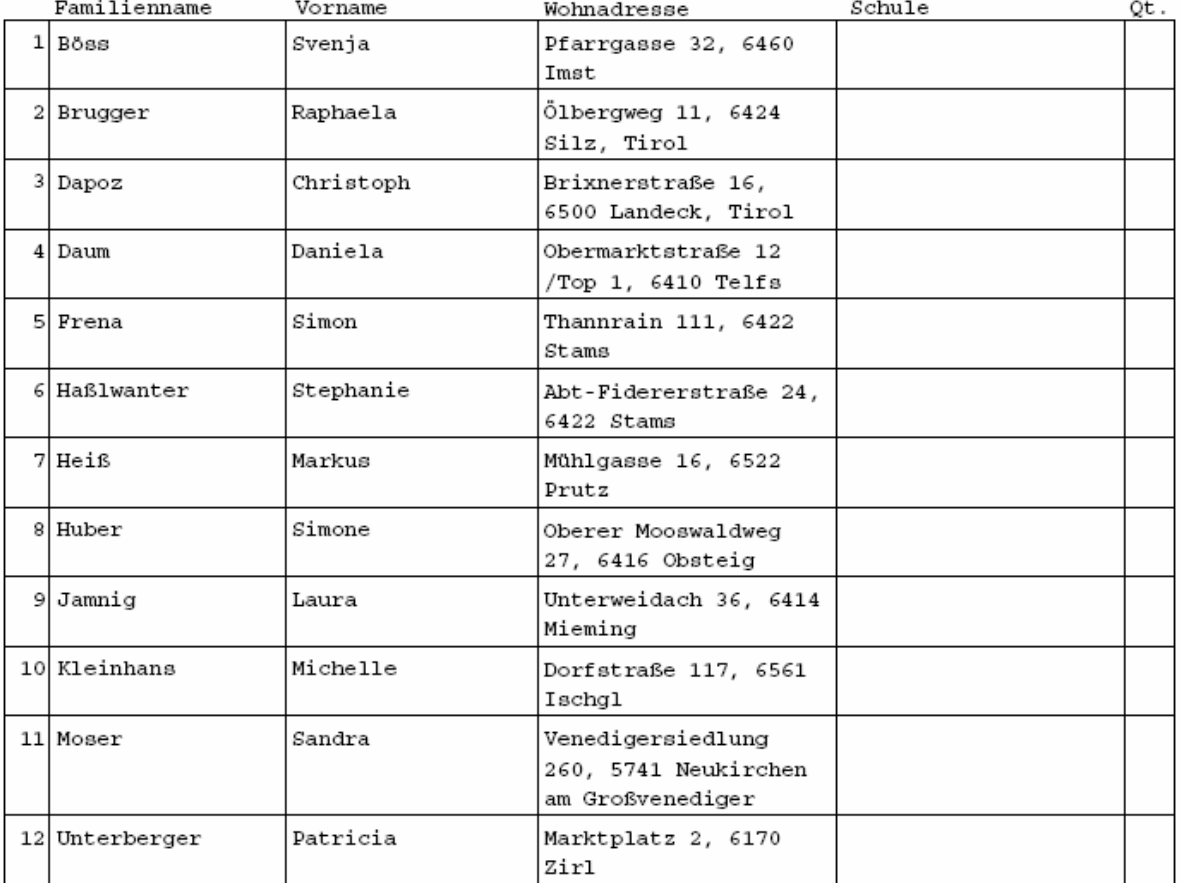

### **Terminlisten**

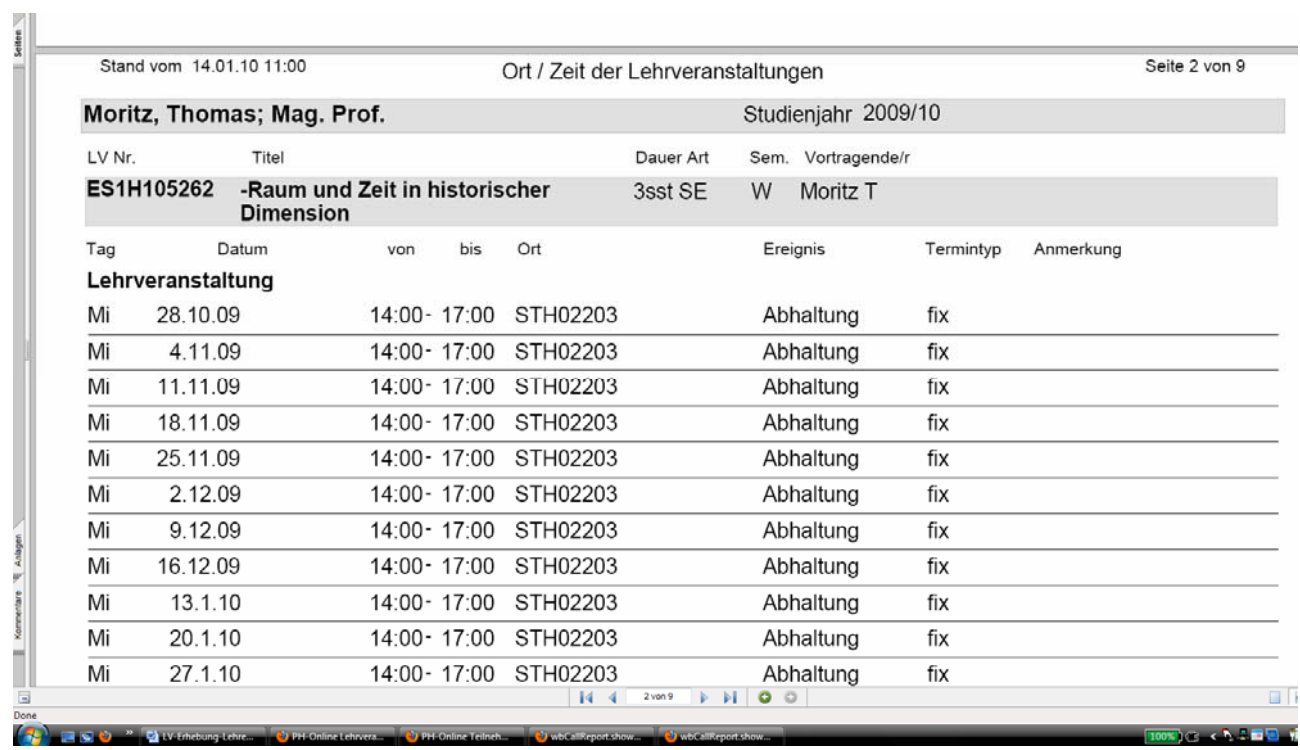

### Tipp: Mailversand an LV-TeilnehmerInnen

Nützen Sie auch diese komfortable Funktion, allen Ihren LV-TeilnehmerInnen eine E-Mail zu schicken:

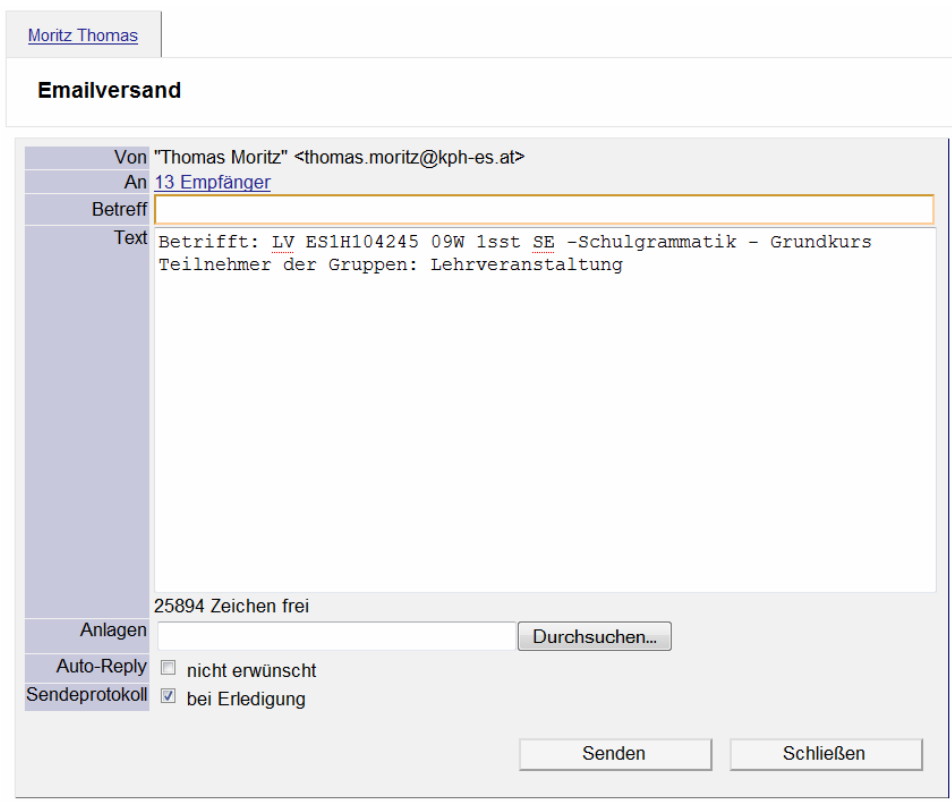

## Klicken Sie dazu in der Teilnehmerverwaltung Ihrer LV auf PER EMAIL VERSTÄNDIGEN.

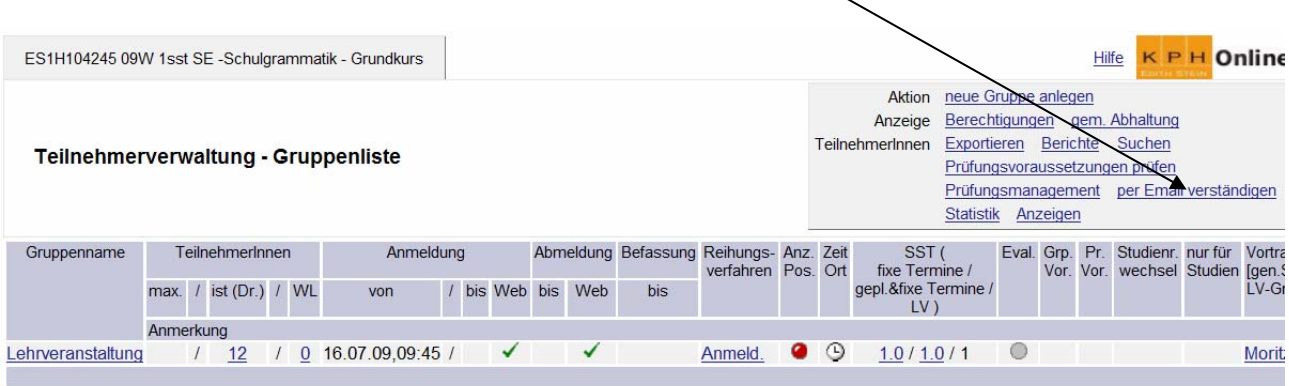

Sie können jetzt allen Teilnehmern Ihrer LV bzw. LV-Gruppe sowie wahlweise den Vortragenden in den anderen Gruppen eine Email senden:

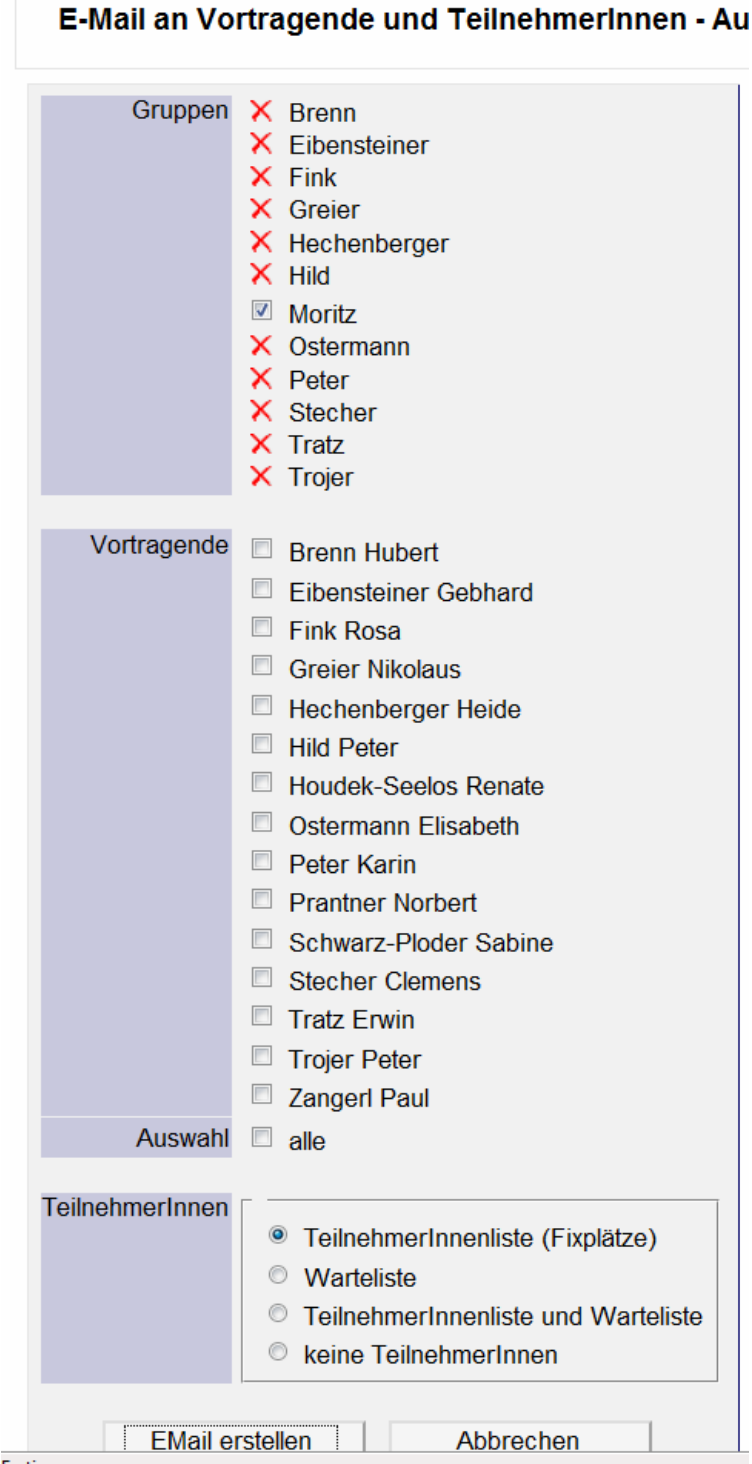